# Esempio di modifica dell'ordine dei tasti softkey di 8961/9951/9971 (telefono RT)  $\overline{a}$

### Sommario

Introduzione **Prerequisiti** Componenti usati Modello Softkey **Configurazione** 

### Introduzione

In questo documento viene descritto come configurare Cisco Unified Communications Manager (CUCM) in modo da modificare l'ordine dei tasti software di 8961/9951/9971.

## **Prerequisiti**

### Componenti usati

- Cisco Unified Communications Manager release 9.1.2 o successive
- Pacchetto dispositivi Cisco Unified Communications Manager 9.1(2.11012)
- Cisco Unified 9971 IP Phone

Nota: Questa funzione è supportata in modo nativo in UCM release 10.X. Non sono richiesti pacchetti di dispositivi aggiuntivi come UCM release 9.X.

#### Modello Softkey

La funzione Softkey Template permette agli amministratori di gestire i softkey sui Cisco Unified IP Phone. È possibile configurare un massimo di 16 tasti software per modello. Tuttavia, il telefono supporta 18 tasti softkey per set in modo che due tasti softkey integrati possono essere aggiunti a ogni set softkey.

Questa funzionalità è attivata dall'amministratore di sistema.

La funzione Softkey Template è supportata sui seguenti telefoni:

- Cisco Unified 8961 IP Phone
- Cisco Unified 9951 IP Phone
- Cisco Unified 9971 IP Phone

### **Configurazione**

Completare questa procedura per modificare l'ordine dei softkey di Cisco Unified 8961/9951/9971 IP Phone in Cisco Unified Communications Manager:

- 1. Scegliete Dispositivo > Impostazioni dispositivo > Modello softkey.
- 2. Fare clic su Aggiungi nuovo.
- 3. Dalla casella di riepilogo a discesa, selezionare un modello di softkey e fare clic su **Copia** per creare un nuovo modello.
- 4. Nel campo **Nome modello softkey** immettere un nome univoco per identificare il modello softkey.
- 5. Fare clic su Salva.
- 6. Configurare Softkey Layout per modificare la posizione dei softkey sullo schermo LCD del Cisco Unified IP Phone.
- 7. Per salvare la configurazione, fare clic su Salva.
- Assegnare un modello di tasto softkey a un telefono. A tale scopo, è possibile procedere in 8. due modi:
	- Assegnare il modello di softkey a una **configurazione di periferica comune**, quindi assegnare la configurazione di periferica comune al telefono nella finestra Configurazione telefono.
	- Assegnare il modello softkey al telefono nel campo **Softkey Template** nella finestra **Phone** Configuration (Configurazione telefono).
- 9. Impostare il parametro su **Softkey Control** da F**eature Control Policy** a **Softkey Template**. Esistono due modi per configurare un controllo softkey:

Modificare il controllo Softkey in Softkey Template in Configurazione Enterprise Phone

passando a Sistema > Configurazione Enterprise Phone. Se abiliti qui, avrà effetto su tutti i telefoni.

Modificare il controllo Softkey in Softkey Template nel profilo telefonico comune passando a Dispositivo > Impostazioni dispositivo > Profilo telefonico comune.

Prima della modifica della configurazione

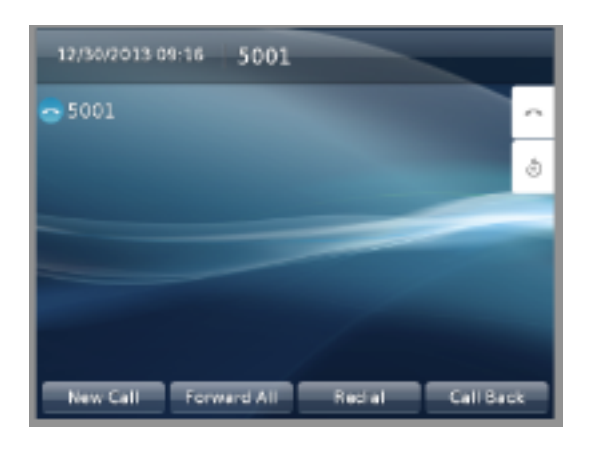

#### Dopo la modifica della configurazione

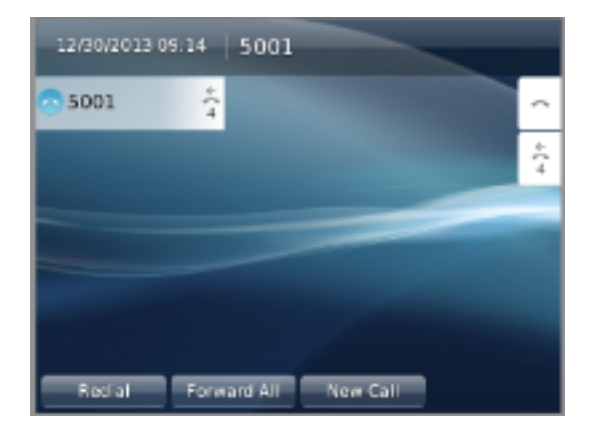

## **Verifica**

Assicurarsi che Softkey Control sia impostato su Softkey Template e che il softkey sia assegnato al telefono.